# How to configure your domain for use with Cloudflare

Once your website is a part of the Vivio and CloudFlare community, its web traffic is routed through an intelligent global network which will automatically optimize the delivery of your web pages so your visitors get the fastest possible page load times. The network will also block threats and limit abusive bots and crawlers from wasting your bandwidth and server resources. The result: websites powered by Vivio and CloudFlare will see a significant improvement in performance and a decrease in spam and other web-based attacks.

# **Assumptions**

These instructions assume that you have set up your site within cPanel and that your nameservers are pointing to Vivio's Nameservers (usually something like NS20.VIVIOTECH.NET, etc.). Your Vivio nameservers are indicated in your Welcome email that you get when you create your account.

#### Step 1: Login to cPanel

First you'll need to login to your cPanel account here at Vivio. Simply navigate to <a href="https://servername.viviotech.net:2083">https://servername.viviotech.net:2083</a> (where 'servername' is the name of your server mentioned in your Welcome Letter).

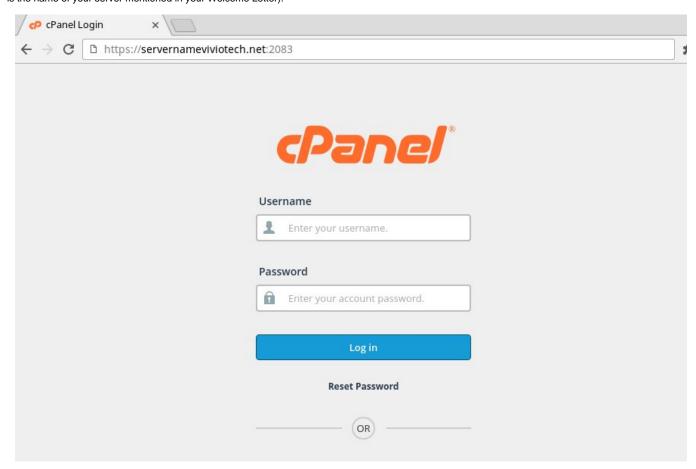

### Step 2: Access the CloudFlare cPanel Plugin

Once logged in, you can find the Cpanel Cloudflare plugin either under the 'Software' heading, or you can search in the Search box at the top of your home page, like so:

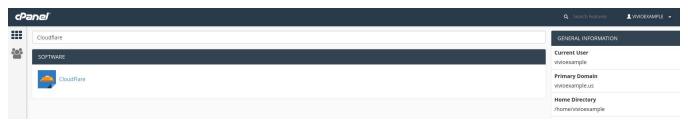

**Step 3: Create your CloudFlare Account** 

Clicking the cPanel CloudFlare plugin will prompt you for your CloudFlare login. You'll need to create an Cloudflare account (or login if you already have one):

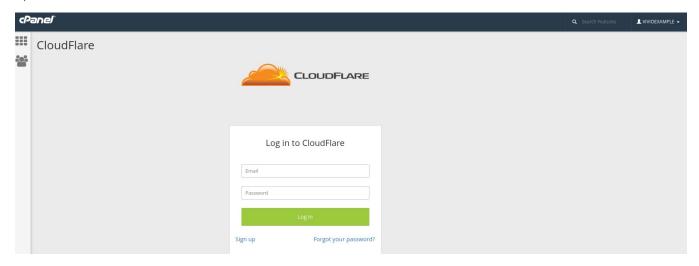

# **Step 4: Enable CloudFlare for Your Domain**

Once logged in, find the domain you want to enable CloudFlare on in your "Active Zone" drop-down. Once there, click on the 'Provision Domain with CNAME Setup' button:

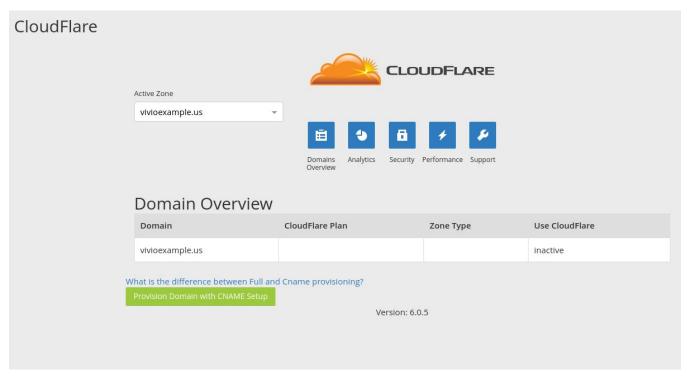

Once here, select the subdomains you want to use with Cloudflare. By default the main domain and the 'www.' subdomain will be selected. These are probably all most domains need, but if you need more go ahead and select them here.

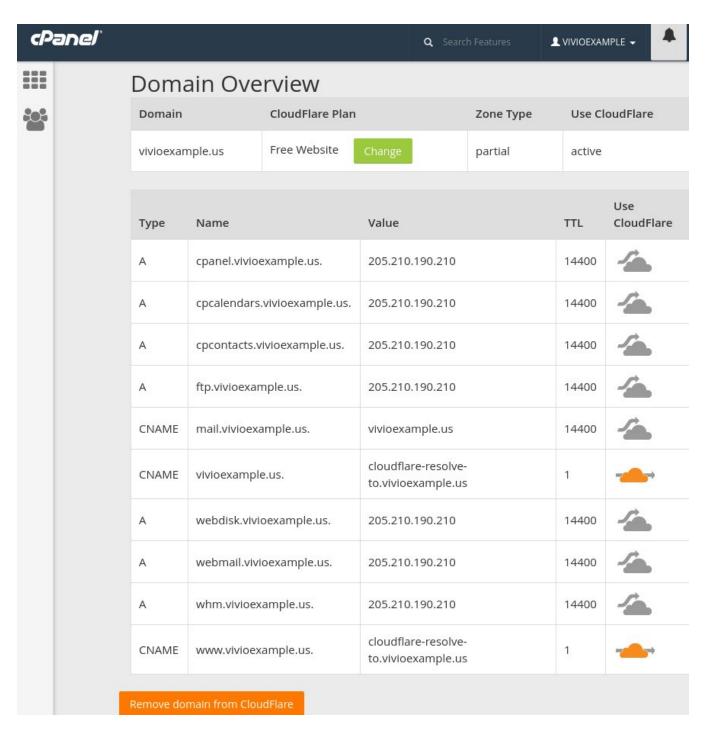

After this, you're all set! Your site is now protected by Cloudflare and distributed over the global CloudFlare CDN.

#### **Step 5: Activate Railgun Support (optional)**

While other hosting providers require you to pay \$200/mo for Railgun support, Vivio's close partnership with CloudFlare gives you the ability to enable Railgun support free of charge. What is Railgun? Railgun compresses previously uncacheable web objects up to 99.6% by leveraging techniques similar to those used in the compression of high-quality video. This result in an average performance increase of 200% compared to a traditional CDN.

If you want blisteringly fast performance, you can enable Railgun support by hitting the 'Performance' link at the top of your CloudFlare main screen. Scroll down until you see the 'Railgun' switch and toggle the switch to the 'On' position.

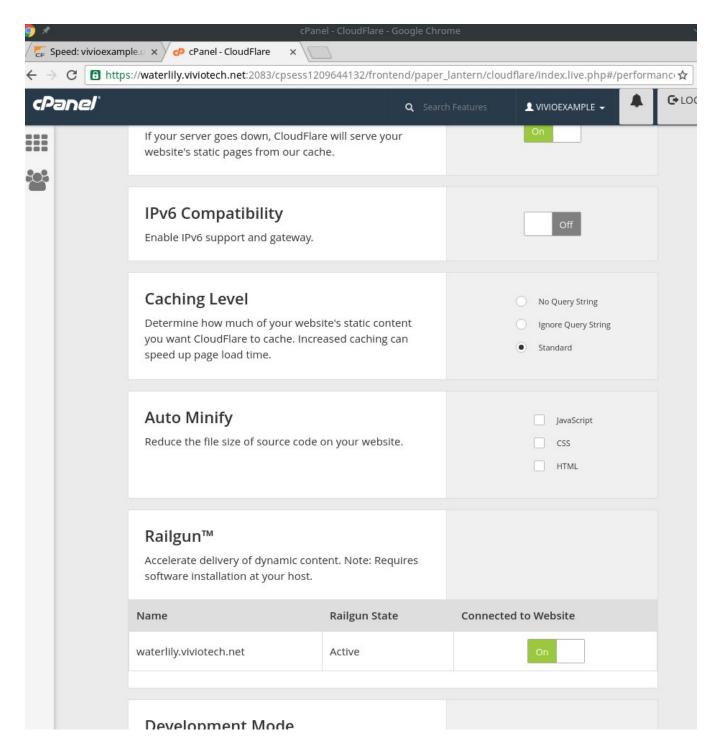

That's all there is to it! You're now configured to not only use the CloudFlare Global CDN, but you're now ready to rock with powerful Railgun support.

You can confirm your site is using Railgun by using the built-in 'Developer Tools' for Google Chrome. Simply browse to your site using the Google Chrome web browser, then hit the 'F12' key to bring up the Developer tools. Hit the 'Network' tab at the top, then refresh your browser. If you see 'Cf-Railgun' in your response headers, like in the screen shot below, then you're all set!

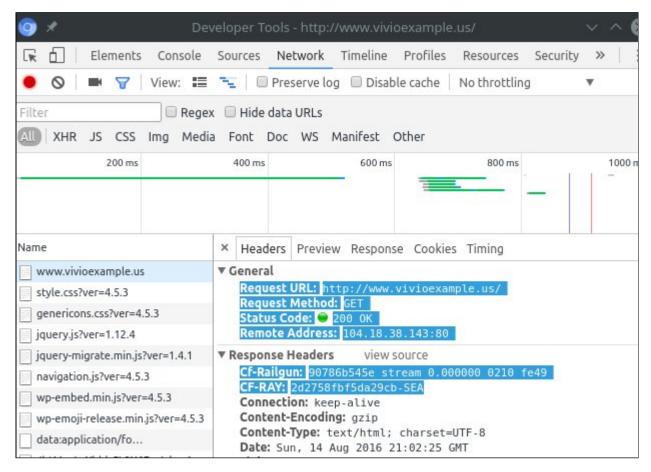

If you have any questions, please feel free to reach out to our Support staff via email, phone, or web chat.

#### Related articles

- How to add or manage a credit card on file
- How to add two-factor authentication to your Vivio Portal account
- How to Reduce Your Backup Usage in R1Soft
- How to access your Vivio Portal client account
- Managing Security Codes